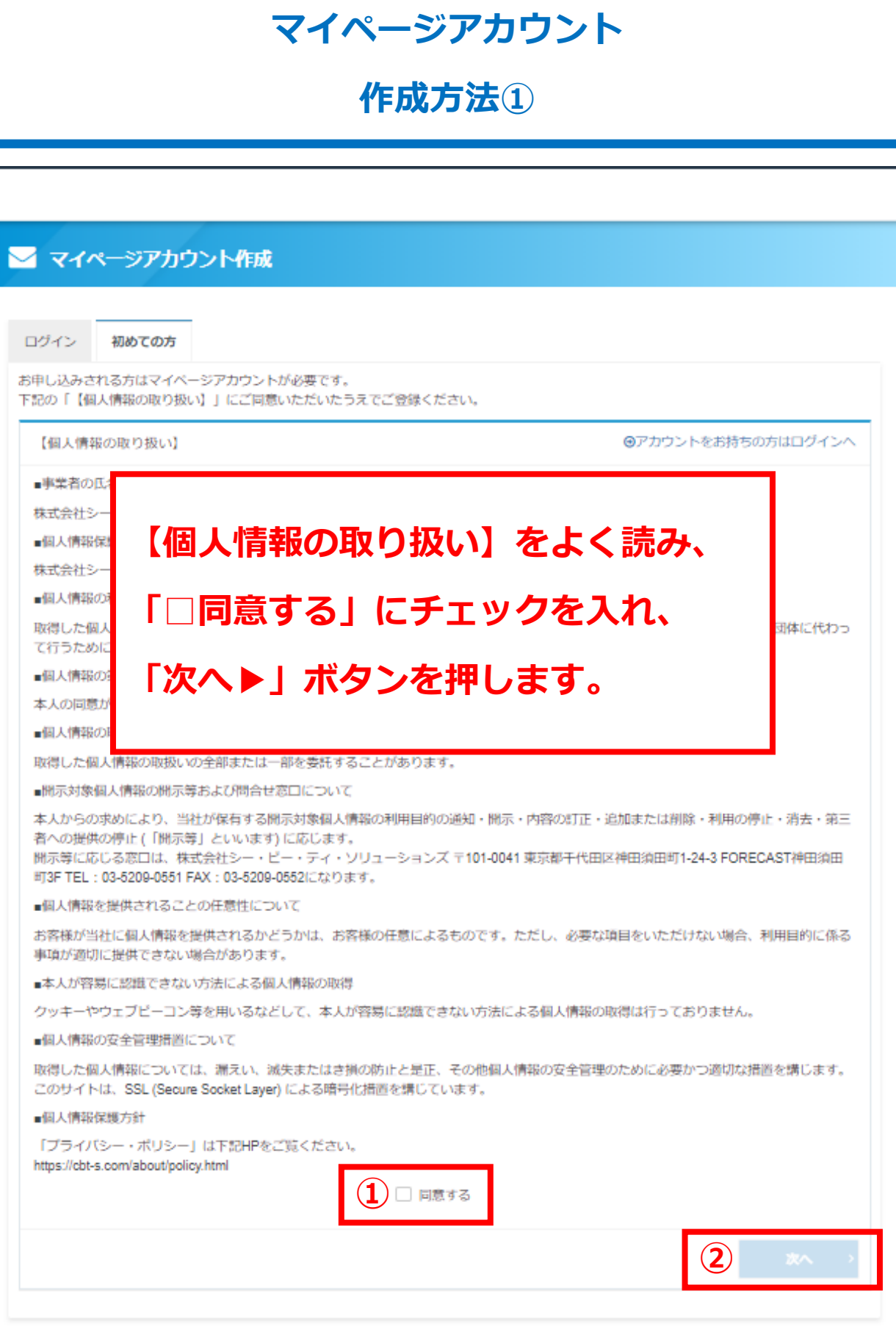

**G**CBTS

Copyright @ CBT-Solutions. All rights reserved.

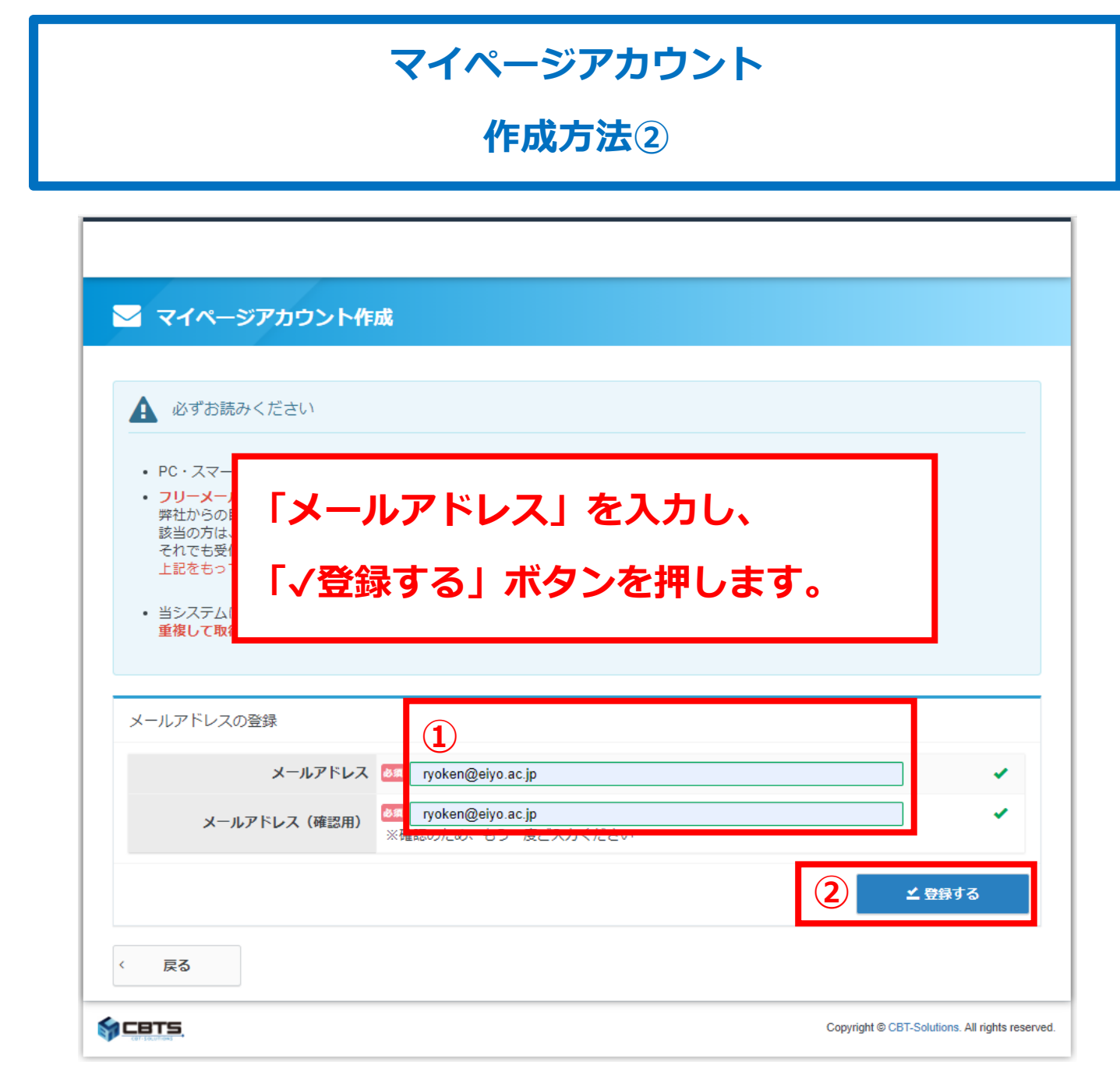

**作成⽅法③**

# **作成⽅法②で⼊⼒したメールアドレス宛に下記のメールが届きます。 メール本⽂に記載されているURLをクリックしてください。**

2021/03/31 (水) 8:17

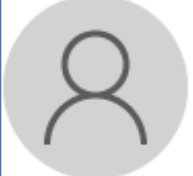

家庭料理技能検定 <help@cbt-s.com> 【家庭料理技能検定】マイページ登録URLのお知らせ

宛先

お申し込みを希望される方へ

マイページ事前登録が完了しました。

下記のURLより本登録を完了してください。

https://ijuken.com/prod/user/ryouken/public/regist/11b5574ae2f83fdadd4c246896fef4cc,

このURL はあなた専用のURL です。 24 時間以内に登録を完了してくださるようにお願いたします。 (24 時間以上たつと上記URL へはアクセスできなくなりますので、ご注意ください。)

このメールに心当たりのない方は、速やかにこのメールを破棄してください。

**作成⽅法④**

**作成⽅法③のURLから下記の本登録画⾯へアクセスします。**

**「必須」と記載されいている全ての項目を入力してください。** 

ログインIDとパスワードは、自身でご希望のものを入力してください。

**⼊⼒が完了したら「確認画⾯へ >」ボタンを押してください。**

### ▲ マイページアカウント作成

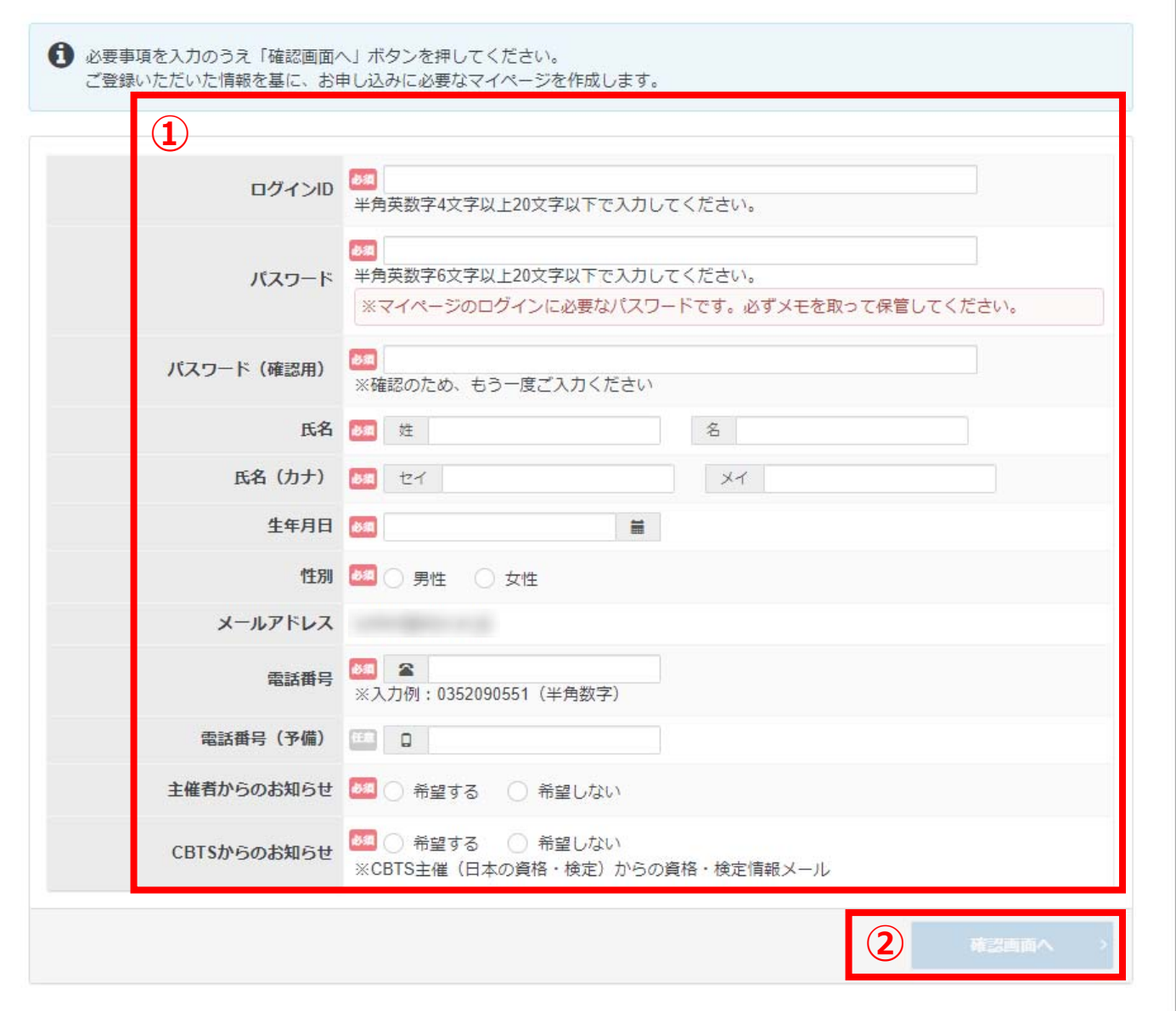

**作成⽅法⑤**

**表示されている入力内容に誤りがなければ、「√登録する」ボタンを** 

**押してください。**

**⼊⼒内容を変更する場合は「< 戻る」ボタンを押して、⼊⼒内容を修正し、 作成⽅法④からやり直してください。**

#### ▲ マイページアカウント作成

← ご入力内容にお間違いがないかご確認ください。 この内容で宜しければ、「登録する」ボタンをクリックしてください。

▲ ご注意

「登録する」ボタンをクリックせずに本画面を閉じた場合は登録は無効となります。

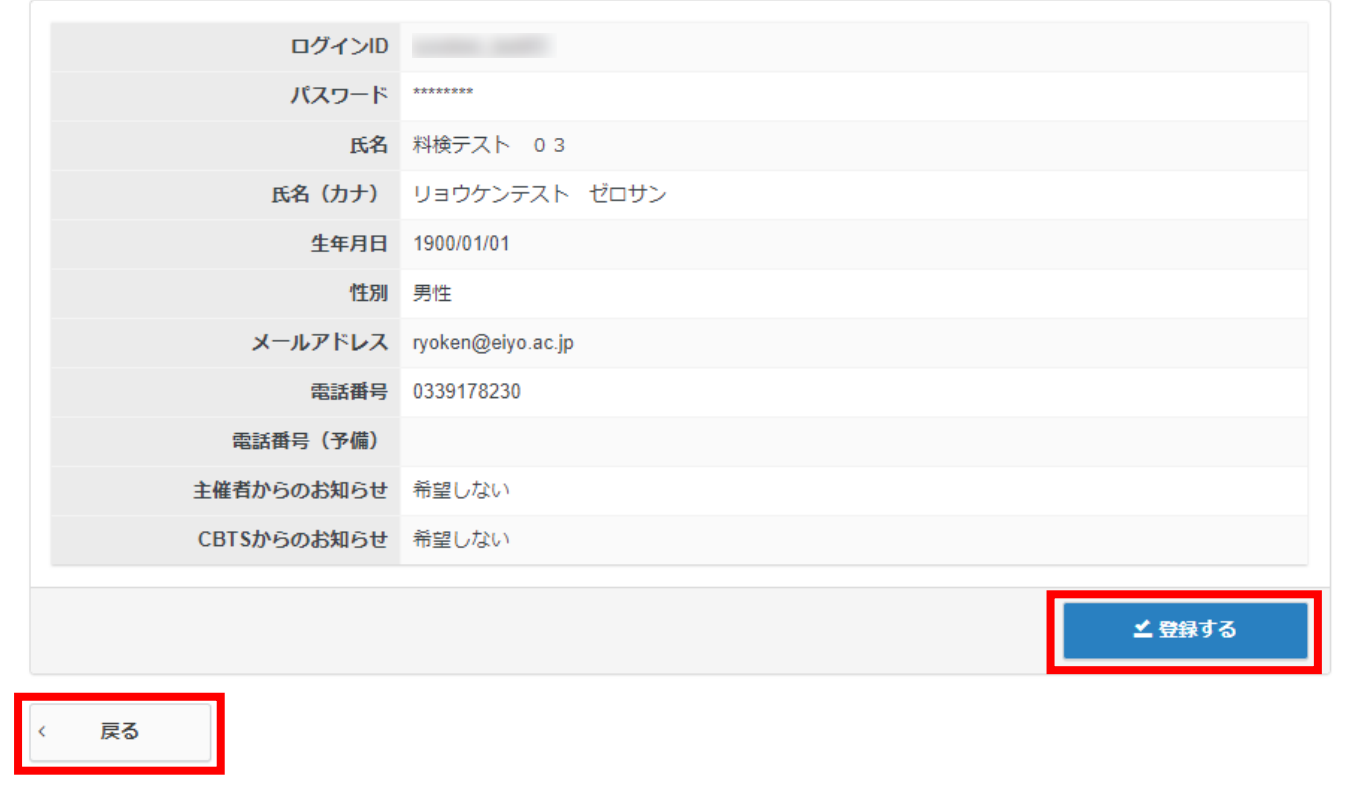

**作成⽅法⑥**

**マイページ登録完了のお知らせメールが届けば、**

**マイページアカウントの作成は完了です。**

**※※※注意※※※**

**マイページアカウントの作成が完了しても、試験の申込みは完了していません。**

**マイページにログインして試験の申込みを続けてください。**

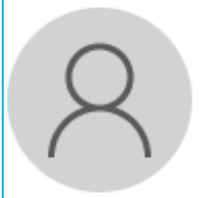

2021/04/05 (月) 10:19

家庭料理技能検定 <help@cbt-s.com> 【家庭料理技能検定】マイページ登録完了のお知らせ

宛先 Ryoken siryou

料検テスト 03 様

ご登録いただき、ありがとうございます。 ご登録いただきましたログインIDは以下の通りです。

ログインURL:

https://ijuken.com/prod/user/ryouken/public/

なおパスワードを忘れた場合、お問い合わせいただいてもお答えすることができません。 ご本人様にて再設定をしていただく必要がありますので忘れないように管理してください。

ご登録、ただきました内容に変更が生じた場合には、 マイページ内の「登録情報変更」メニューより登録情報の変更を行ってください。